# **KEDACOM**

# **User Manual for HD High Speed Dome Camera**

**Version 02**

#### **Trademark**

Kedacom™ and **KEDACOM**<sup>™</sup> are trademarks of Suzhou Keda Technology Co., Ltd. in China and various other countries. All other trademarks mentioned in this document are the property of their respective holders.

#### **Suzhou Keda Technology Co., Ltd.**

131 Jinshan Road New District, Suzhou, 215011 People's Republic of China http://www.kedacom.com/en Tel: +86-512-68418188 Fax: +86-512-68412699

### **© 2015 Suzhou Keda Technology Co., Ltd. All rights reserved.**

Without the prior written permission of Suzhou Keda Technology Co., Ltd., any reproduction, translation or retransmission of all or any part of this document for any purpose in either electronic or mechanical form is not allowed.

#### **Notice**

The information in this document is subject to change without notice. Every effort has been made in the preparation of this document to ensure accuracy of the contents, but all statements, information, and recommendations in this document do not constitute a warranty of any kind, express or implied. Suzhou Keda Technology Co., Ltd. is not responsible for printing or clerical errors.

i

### **Target Audience**

Administrators and Operators of Video Surveillance Products

#### **Document Version**

Version 02

#### **Applicable Models**

IPC411, IPC421, IPC415, IPC425

#### **Related Document**

*Quick Start Guide for HD IP Camera IPC411&IPC421 Quick Start Guide for HD IP Camera IPC415&IPC425*

#### **Convention**

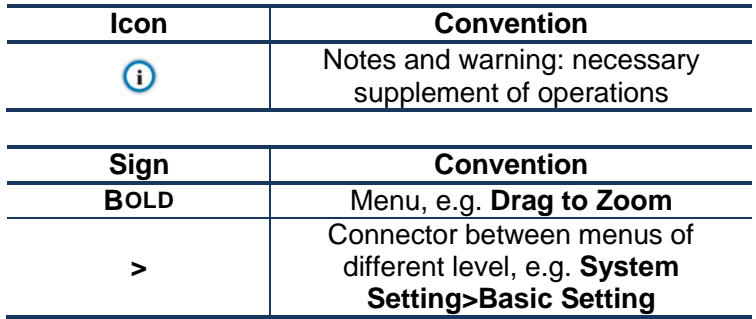

#### **Safety Instruction**

These instructions are intended to ensure that the user can use the product correctly to avoid danger or property loss. Please read this Guide carefully before using the product, and keep it properly for future reference. If the product cannot work normally or is damaged because the user does not follow the safety instructions, we shall not assume any responsibility.

- 1. Please adopt power supply in the safety voltage range.
- 2. If the product does not work properly, please contact your dealer or the nearest service center. Never attempt to disassemble or repair the product yourself in any way.
- 3. Do not drop the camera or subject it to physical shock.
- 4. When cleaning the lens, please use a rubber dust blower to remove dust on the lens or filter, and usedry soft cleaning cloth to remove the dirt on camera surface. For some hard dirt, user can apply some detergent to the cleaning cloth and wipe gently. Never apply any volatile solvent, such as ethanol, benzene and diluents, to avoid damage to surface coating.
- 5. Do not focus the camera lens on strong light such as the sun or incandescent lamp. The strong light can cause overexposure or light leak (not camera malfunction), which may shorten camera lifetime.
- 6. Do not expose the camera in the environment not defined in the Manual. Maintenance and fee due to exposure of product in the wrong conditions will be user's responsibility.

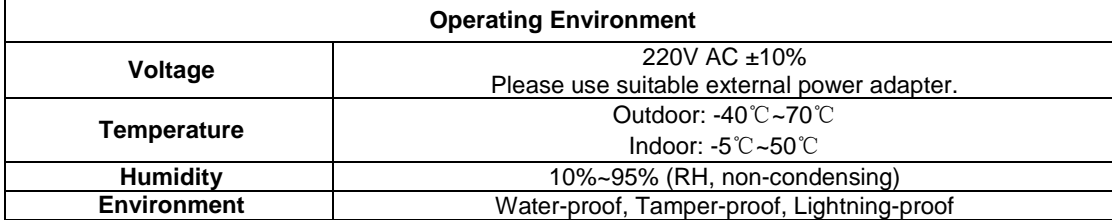

- 7. Indoor Dome Camera cannot be installed at rainy or wet places. If the Indoor Dome Camera has a connecting rod on the bracket, make sure there is no hole on the rod to avoid water.
- 8. Outdoor Dome Camera must be completely sealed to avoid dampness. Make sure there is no hole on the connecting rod of bracket to avoid water.
- 9. While shipping the camera, pack it in the factory packing or use materials with equivalent quality.
- 10. When it is necessary to replace a part, please contact your dealer in advance and replace the part with specified model or part of the same features. We shall not assume any responsibility for problems caused by unauthorized replacement.
- 11. Keep the fiber interface clean. Dust may cause abnormality of the optical path.

# **Contents**

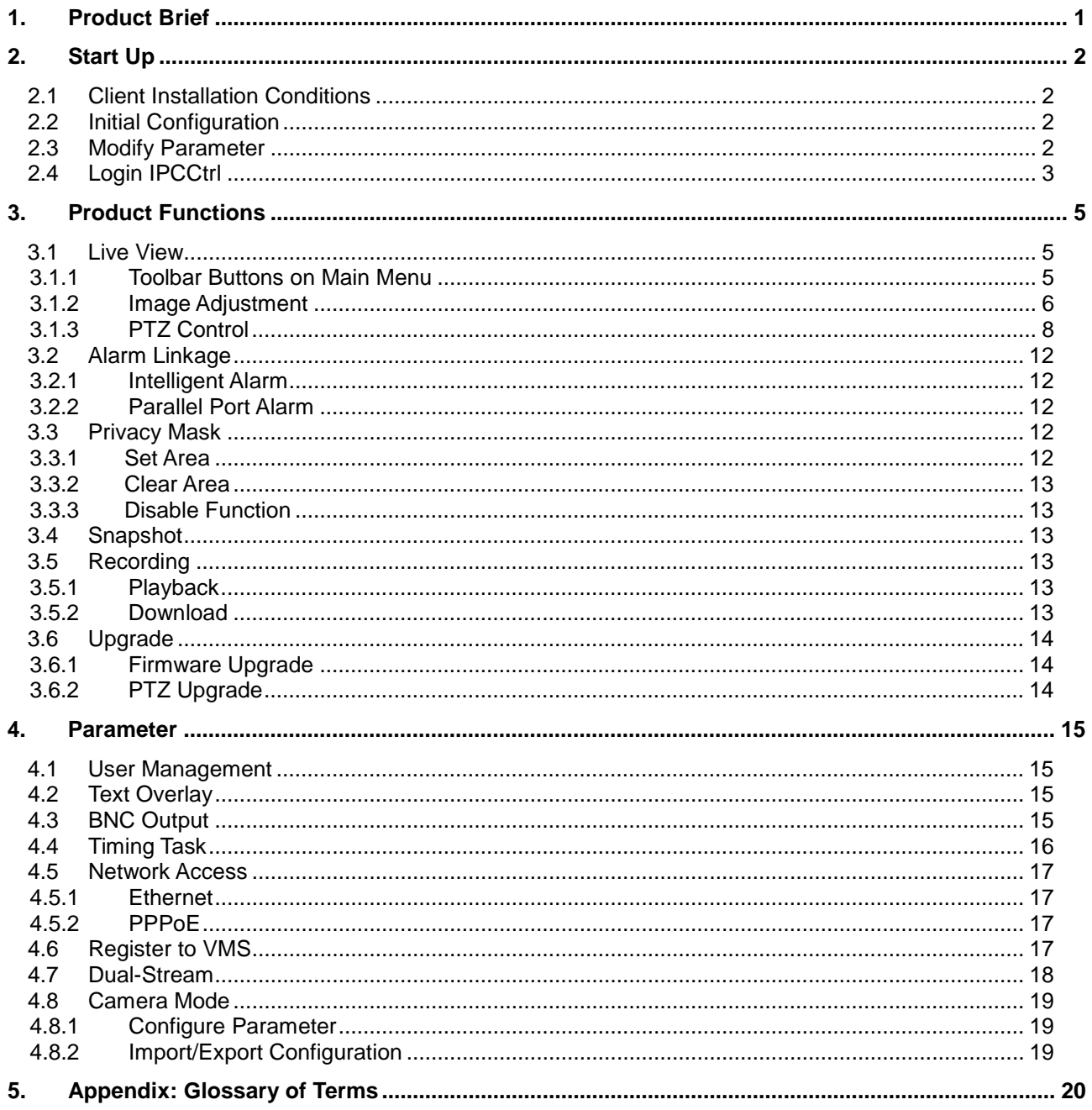

# <span id="page-4-0"></span>**1. Product Brief**

High Speed Dome Camera (hereinafter referred to as Camera) is remote HD IP Camera based on IP network technology. It encodes and transmits HD video. Also, it can be deployed at any point of a surveillance network and transmits videos via public or private IP network.

There are indoor dome and outdoor dome cameras.

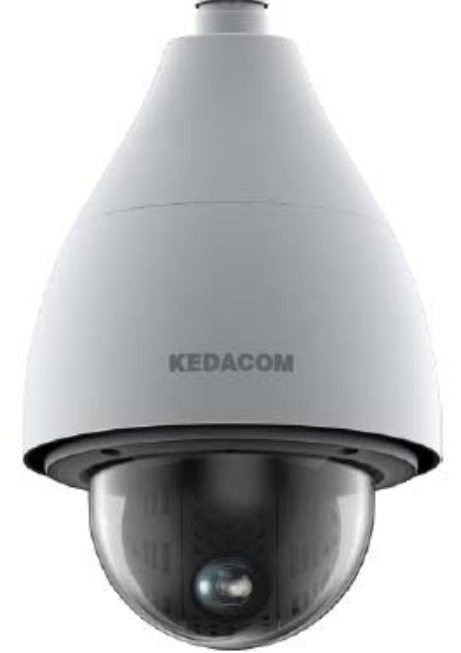

**Picture 1-1 Outdoor Dome Camera Picture 1-2 Indoor Dome Camera**

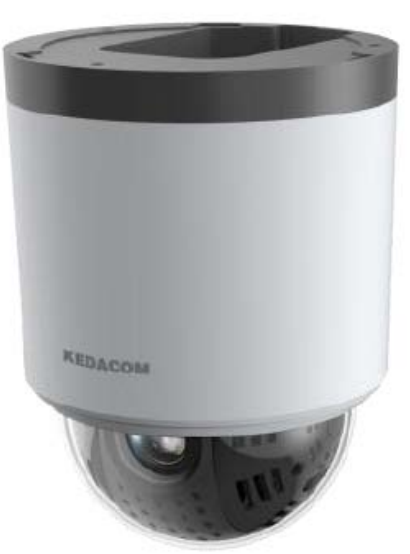

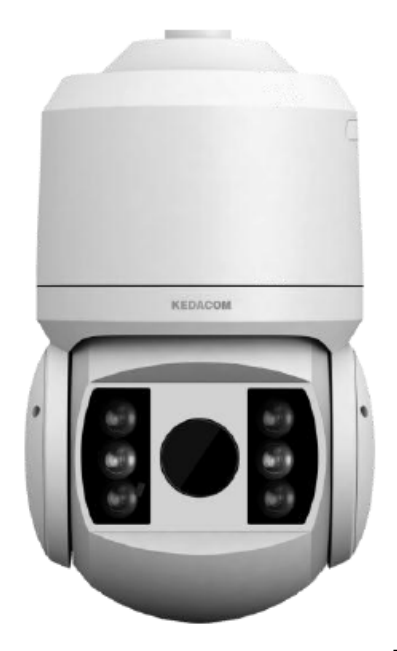

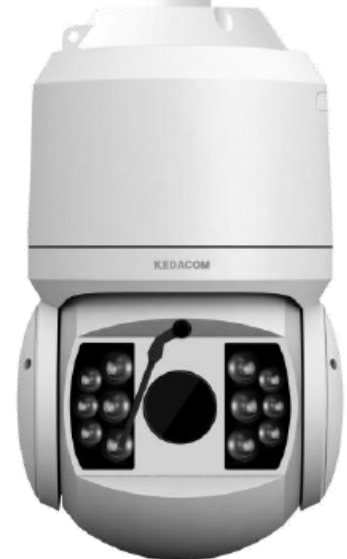

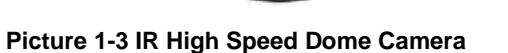

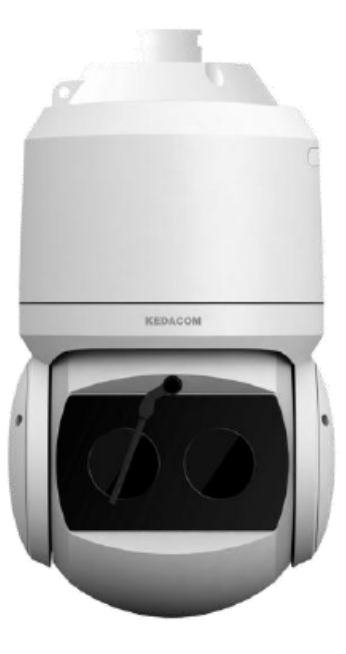

# <span id="page-5-1"></span><span id="page-5-0"></span>**2. Start Up**

# **2.1 Client Installation Conditions**

- Operating System: Windows XP or newer versions<br>● Browser: IE6.0 or newer versions
- Browser: IE6.0 or newer versions
- Processor: 2.0 GHz CORE®2 series or other equivalent processors<br>● RAM Memory: 2GB or above
- RAM Memory: 2GB or above
- DirectX: 9.0c

# <span id="page-5-2"></span>**2.2 Initial Configuration**

After installation, power on camera.

# <span id="page-5-3"></span>**2.3 Modify Parameter**

Main function of IPCSearch: the default setting of our camera is DHCP. If the IP address is unavailable or the userneeds a static IP, please use IPCSearch to search cameras in LAN and modify parameter. **Operation Steps:**

1) Get IPCSearch from the attached CD.

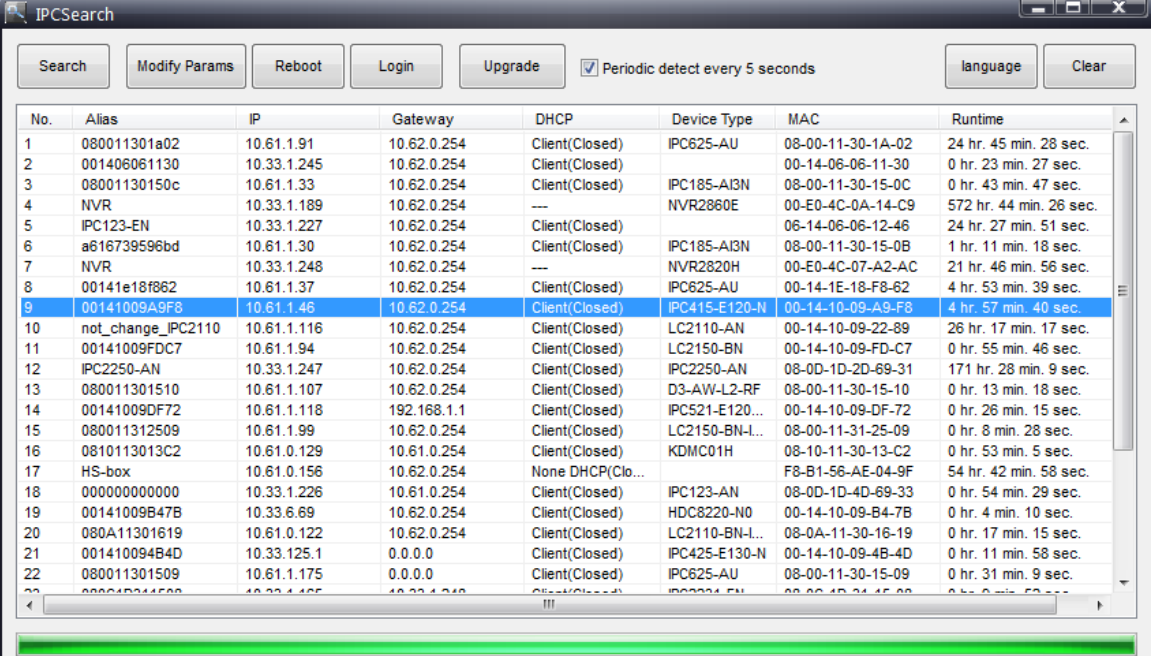

#### **Picture 2-1IPCSearch**

(i) Note: IPCSearch is green software free from installation.

- 2) Run IPCSearch: it will search devices in LAN automatically and display the list as shown in Picture2-1.
- 3) Select a camera to be configured, click Modify Params or right click the mouse. Interface is shown in Picture 2-2.

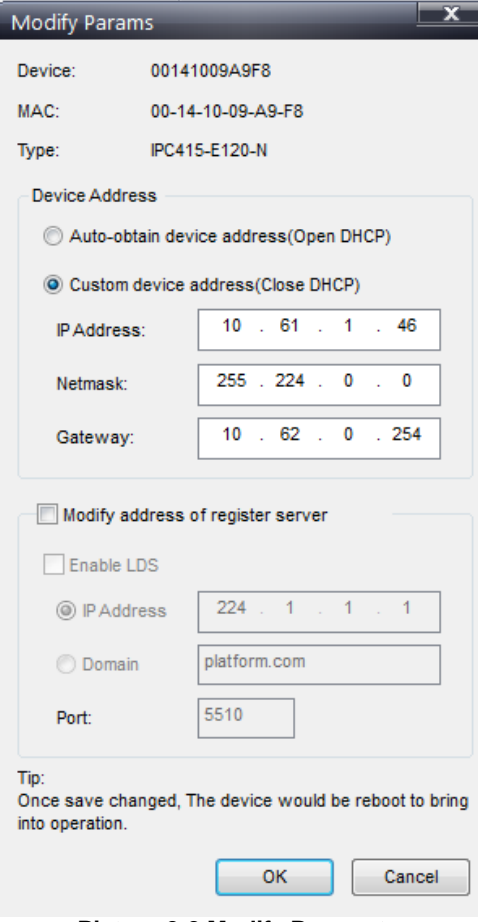

**Picture 2-2 Modify Parameter**

# <span id="page-6-0"></span>**2.4 Login IPCCtrl**

1) After modification, Modify Params will be disabled and the device will reboot automatically. Please wait patiently. After reboot, the button will be enabled again. Please select this device again and click<br>Login and click device name to ontar web client. Interface is shown in Picture 2-3

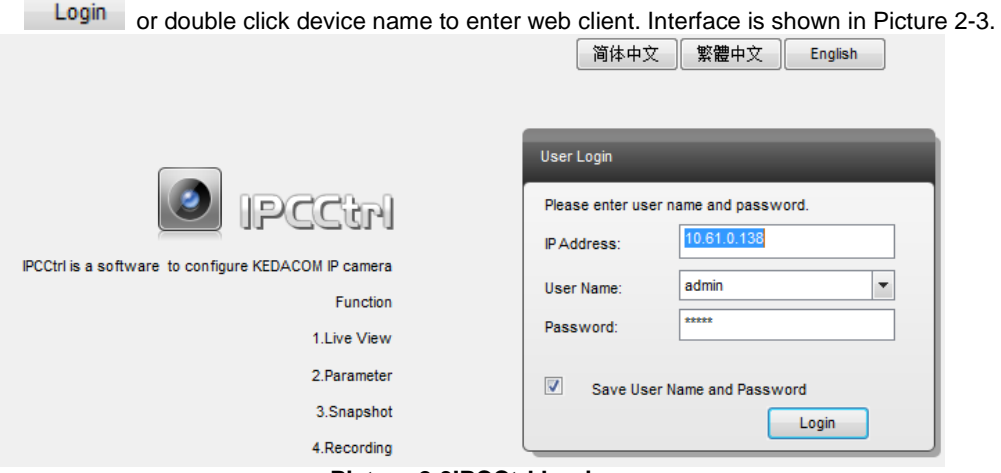

#### **Picture 2-3IPCCtrl Login**

2) Enter user name and password: IPCCtrl accounts consist of both admin and guest users:

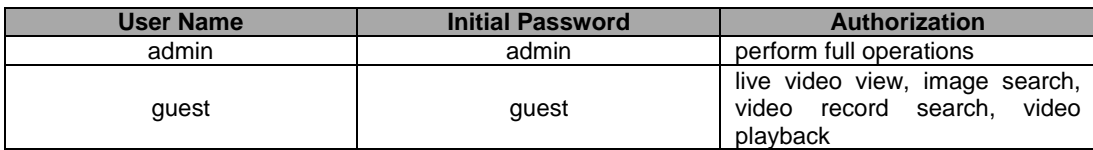

3) Interface after login is shown in Picture 2-4.

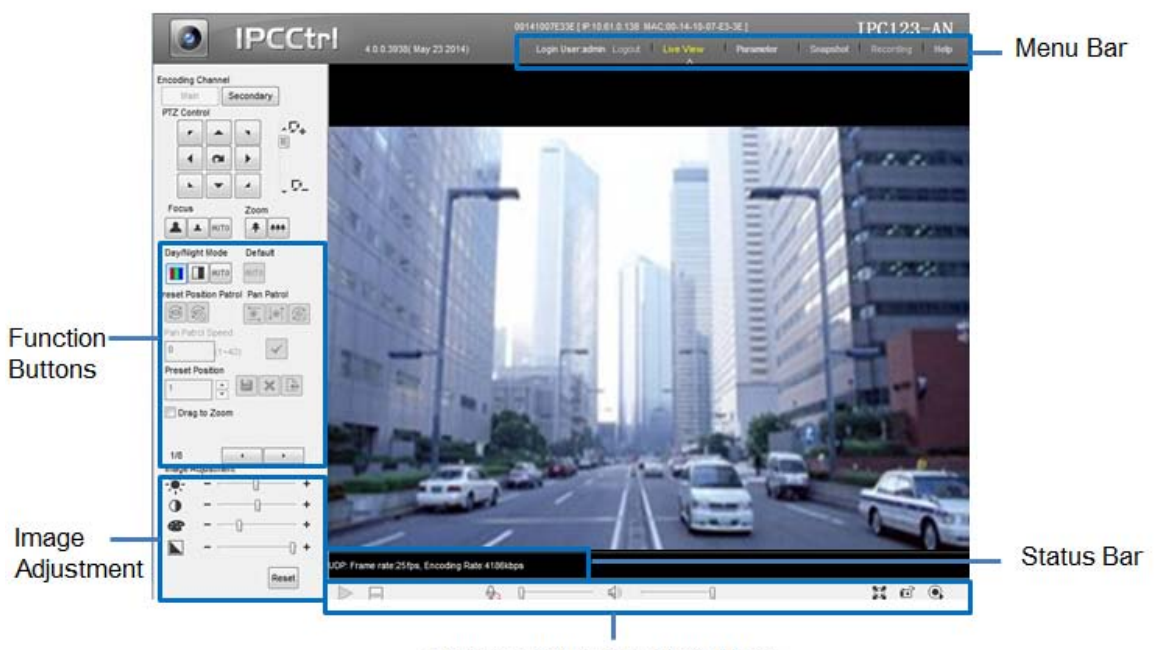

**Picture 2-4IPCCtrl Interface**

# <span id="page-8-0"></span>**3. Product Functions**

IPCCtrl can not only view live video, but also perform local snapshot and recording, and set alarm linkage. Some models may not support some function below. User operation is subject to the actual functions of the model.

Note: Disabled button in IPCCtrl means the model doesn't support the function. Function with \* in this Manual means only some models support this function.

# <span id="page-8-2"></span><span id="page-8-1"></span>**3.1 Live View**

The default interface after user login is live video view, or user can click Live View to enter the interface.

#### **3.1.1 Toolbar Buttons on Main Menu**

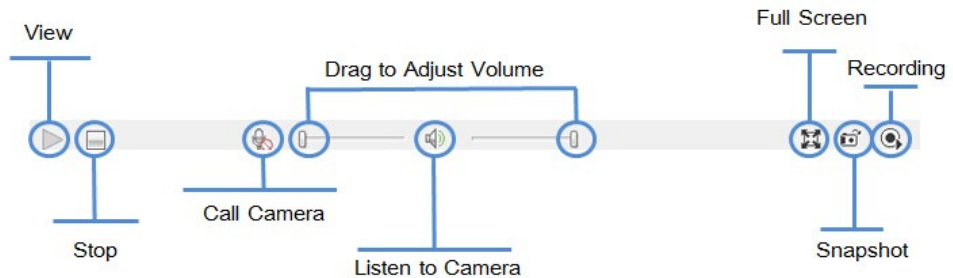

**Picture 3-1 Toolbar Buttons on Main Menu**

**View** Click this button to play live video.

**Stop**

Click this button to stop live view.

Call<sup>(1)</sup> \

Click this button to call camera, and click again to stop calling. Not all cameras support this function. Listen<sup>[9]</sup>/<sup>[6</sup>0

Click this button to listen to camera, and click again to stop listening. Not all cameras support this function, and the local PC should be equipped with audio output device.

# **Full Screen**

Click this button to display full screen.

When the image is displayed full screen, user can use a mouse to select PTZ up, down, left and right.

Snapshot<sup>13</sup>

Click this button to snapshoot an image.

Snapshot includes PU Snapshot and Local Snapshot . User can set in Parameter>Local Setting.

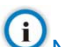

Note: 1) PU Snapshot: PU Snapshots an image and sends it to local client in .JPG format. The image quality is good, but there is some time delay caused by network. 2) Local Snapshot: Client snapshots an image and save it locally. The image quality is ordinary, but there isn't any time delay.

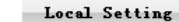

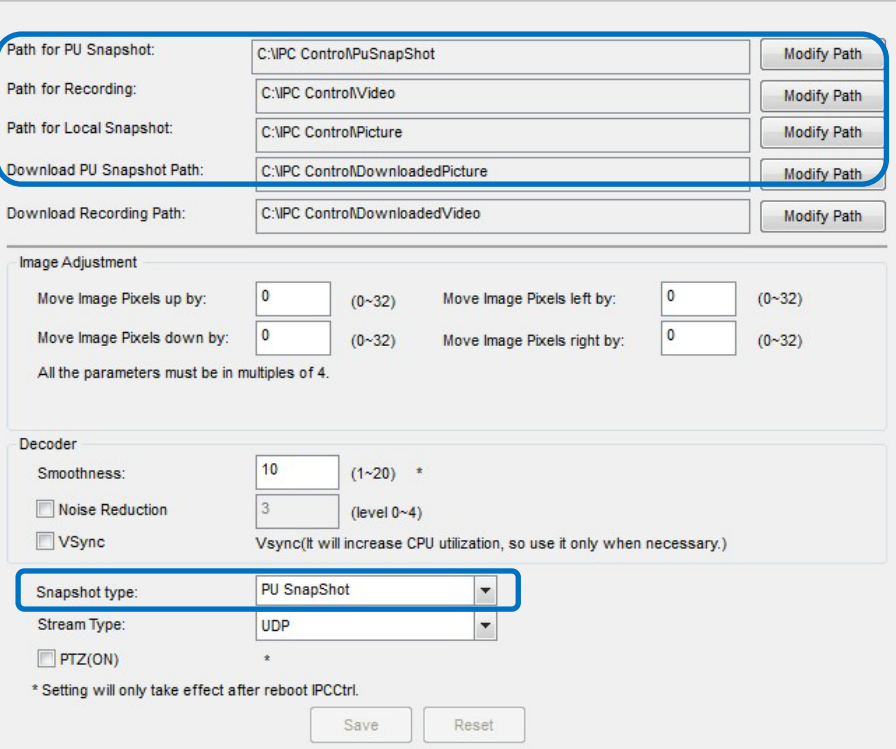

#### **Picture 3-2 Snapshot Configuration**

User can set or modify save path for PU Snapshot and Local Snapshot in Parameter>Local Setting, as shown in Picture 3-2.

 $Recording$ 

Click this button to start recording and click again to stop recording. Recording is saved on local PC. User can set or modify save path in Parameter>Local Setting.

#### <span id="page-9-0"></span>**3.1.2 Image Adjustment**

#### **3.1.2.1 Focus**

Focus is to make image clear.

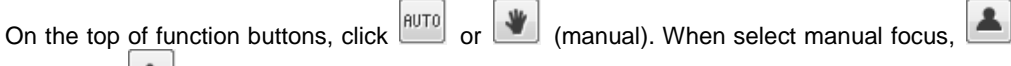

(near) and  $\left| \begin{array}{c} \blacksquare \\ \blacksquare \end{array} \right|$  (far) will pop up.

When PTZ control stops and auto focus is unnecessary, open Parameter>PTZ Function>Guard Tour, and enableAuto Focus Stopped and set time (e.g. 10s), then lens will stop auto focus after PTZ stops for this time duration (10s).

#### **3.1.2.2 Zoom**

Zoom in or zoom out to suit different scenes. Click  $\begin{array}{|c|c|c|}\n\hline\n\end{array}$  to zoom in.

Note: In different scenes, the default angular speed of PTZ is the same. Enable **Auto PT Speed** to set same linear speed of PTZ in different scenes.

**Auto PT Speed** can be set on Page 2 of function buttons. Check the checkbox to enable this function.

#### **3.1.2.3 Brightness**

Due to low light situation, the image will look completely or partially dark and hard to recognize. IPCCtrl provides the following functions to increase image brightness and ensure surveillance quality.

#### **Increase Image Brightness**

In Image Adjustment part, user can drag Brightness slide bar to adjust image brightness. **Increase Lens Aperture**

Aperture controls light input in lens. The larger the aperture is, the more light there will be and the brighter the image will be.

#### **Slower Shutter Speed**

Camera shutter speed means the cycle of the sensor calculating light input amount. Therefore, the slower the speed is, the brighter the image is.

Note: If the target object is moving fast, this method is not applicable. i.

> Click (Manual) on Page 2 of function buttons to select shutter speed, measured in second (s). **Enable WDR**

WDR can provide optimal exposure in intense backlight conditions.

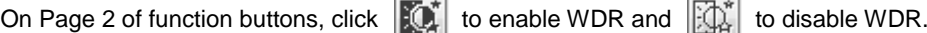

#### **Enable Backlight**

Backlight compensation can realize optimal exposure of target object under extremely strong light. But it may make the bright zone grow white.

On Page 2 of function buttons, click  $\|\cdot\|$  to enable Backlight and  $\|\varphi\|$  to disable Backlight.

#### **3.1.2.4 White Balance**

The basic conception of White Balance is "to make all colors white regardless of the color temperature of the light source". It can compensate color rendition in pictures taken in specific light source.

On Page 2 of function buttons, select White Balance Mode, Auto, Light or Manual.

After selecting Manual, enter Red Gain and Blue Gain respectively to adjust image colors.

#### **3.1.2.5 Day/Night Mode**

Day (Night) Mode means disabling (enabling) IR lamp (only some models support), and the image shifts to color (B/W), thus to get optimal images for day (sufficient light source) and night (insufficient light source) conditions.

On Page 1 of function buttons, click (Day Mode) and the image shifts to color.

Click  $\Box$  (Night Mode) to and the image shifts to BM.

Click (Auto) and the system will shift Day/Night Mode automatically according to pre-set value.

■ Open Parameter>Video Parameter>Camera Mode, set time duration and enable Night Mode.

The camera will shift to night mode in the preset time duration.

Note: User can set other parameters under Night Mode, such as Shutter Priority, Aperture Priority, Brightness, Contrast, Saturation and Sharpness.

#### **3.1.2.6 Noise Reduction**

When there are many noise points caused by environment and camera lens, Noise Reduction function can be enabled to adjust images.

On Page 6 of function buttons, select Noise Reduction mode,  $\frac{|\text{RUT0}|}{|\text{RUT0}|}$  or  $\frac{|\text{RUT0}|}{|\text{RUT0}|}$  (manual). Manual mode includes 15 levels.

Click  $\boxed{\circ}$  to disable this function.

#### **3.1.2.7 Auto Adjustment**

Auto Adjustment applies default settings of the camera block, which are suitable for most conditions.

**AUTO** On Page 1 of function buttons, click (All auto adjustments), and all parameters will restore to default values.

#### **3.1.2.8 Video Freeze**

On Page 5 of function buttons, select this function and the video will display the last frame

image before clicking. Click  $\bullet$  to disable freeze.

# **3.1.2.9 Drag to Zoom**

**Definition**: Drag to Zoom function centers the selected area and zooms in the area to full screen.

**Enable:**Right click the image and click Drag to Zoom on the popup menu to enable the function; or check Drag to Zoom on the bottom of Page 1 of function buttons.

**Start:** Drag an area (left to right) with mouse to zoom in and center it.

**Cancel:** Drag a reverse rectangle (right to left) with mouse to cancel zoom and center.

**Disable:** Right click the image and click Drag to Zoom on the popup menu to disable the function; or uncheck Drag to Zoom on the bottom of Page 1 of function buttons.

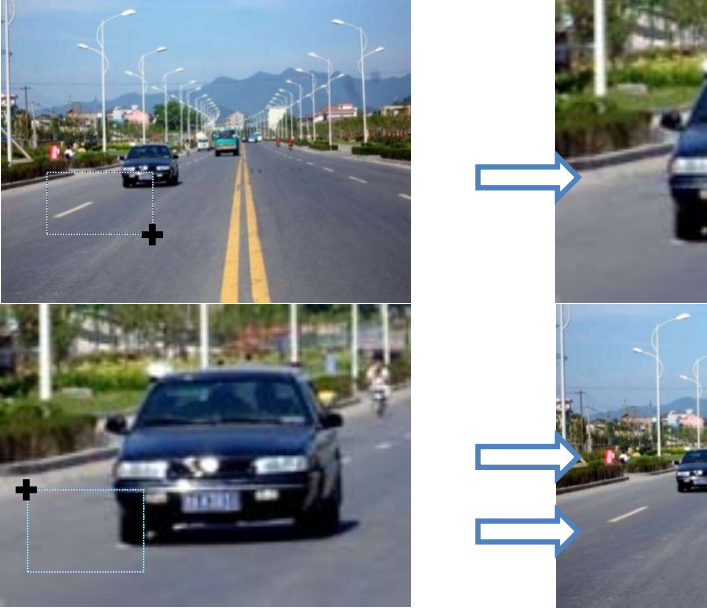

**Picture 3-3 Drag to Zoom**

#### **3.1.3 PTZ Control**

<span id="page-11-0"></span>The High Speed Dome Camera is equipped with PTZ for wide-range patrol, which enlarges surveillance scope. User can control PTZ through IPCCtrl.

#### **3.1.3.1 Manual Control**

#### **Direction Key Adjustment**

Click (direction keys) in PTZ control area to adjust PTZ to ideal position. PTZ control area is on the top left of live view window, as shown in Picture 3-4.

#### **Step Length**

Step Length is the rotation distance of PTZ when click on the direction keys.

Drag the slider bar to adjust PTZ step length, as shown in Picture 3-4.

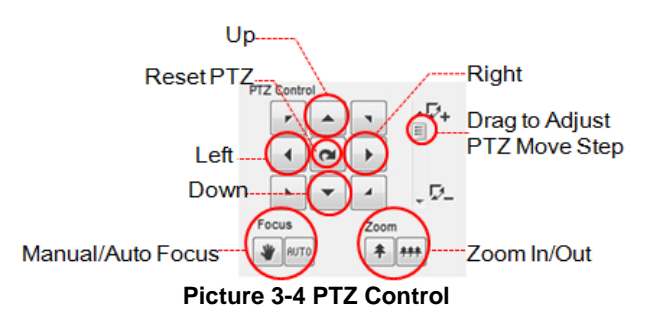

#### **Accurate Positioning**

Input values to adjust PTZ to a specific position accurately. On Page 3 of function buttons, input a number in the textbox under Pan and Tilt, and click  $\Box$  (Set) to configure current lens.

Click Query) to query current position, and result will display in the textbox under Pan and Tilt.

#### **3.1.3.2 Auto Patrol**

Auto Patrol function can realize shift between different positions. These positions are called **Preset Positions**, which shall be preset be user.

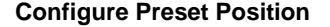

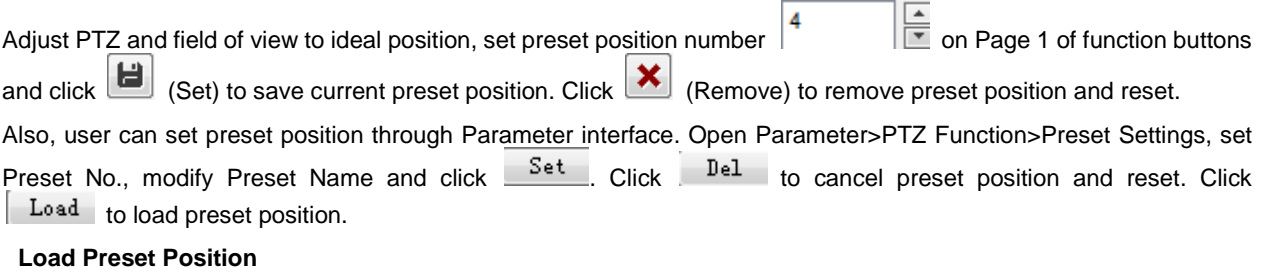

On Page 1 of function buttons, click (Le (Load Preset Position) and PTZ will rotate to the preset position immediately.

When power on, camera will rotate to mechanical zero by default. Set preset position, and enable function of Power on to Load Preset Position, then camera will load preset position automatically after power on.

Open Parameter>PTZ Function>Guard Tour, enable Power Loss Recovery, select Power on to Load Preset Position and input the preset position number.

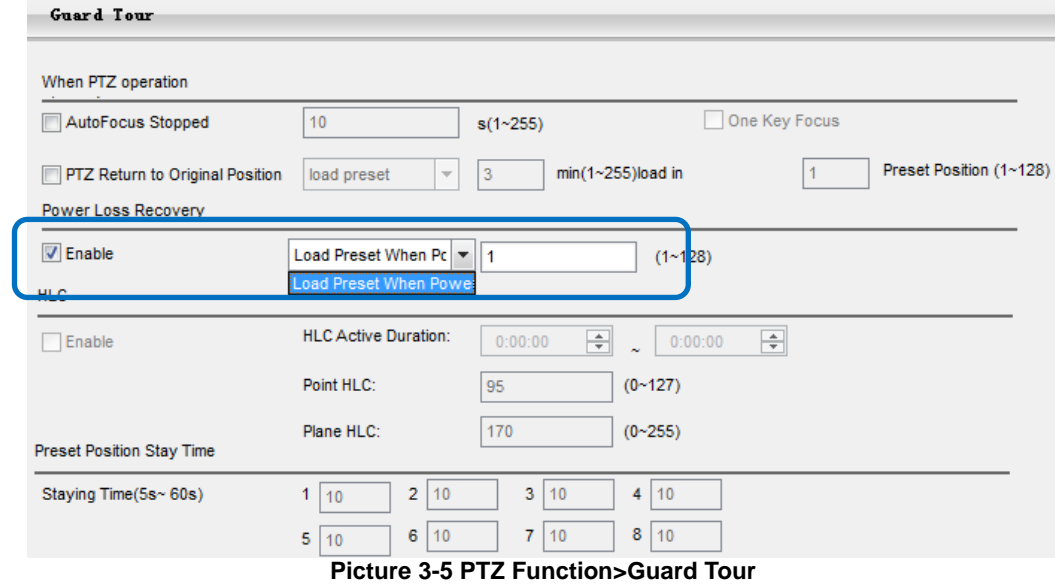

**Power Loss Recovery:** Select Power Loss Recovery from the drop-down list. When PTZ stays at the same position for a certain preset time, camera will remember the position and load this position automatically when the camera is rebooted. Default preset time is 30 seconds.

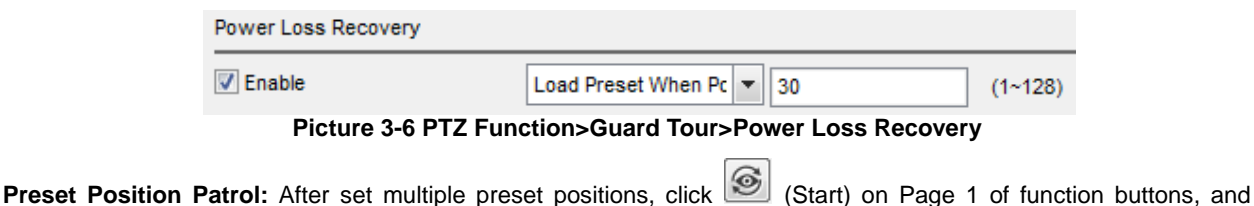

camera will patrol among random 8 preset positions. Click (Sop) to disable preset position patrol.

Also, user can set Preset Position Patrol in Parameter. Open Parameter>PTZ Function>Preset Position Setting:

|                 |                         |              | . .            | $\cdot$ D <sub>+</sub>                              |
|-----------------|-------------------------|--------------|----------------|-----------------------------------------------------|
|                 |                         |              |                | 同                                                   |
|                 |                         |              |                | $\sim$<br>4<br>٠                                    |
|                 |                         |              |                |                                                     |
|                 |                         |              |                | - 5-<br>w                                           |
|                 |                         |              |                | Focus<br>Zoom                                       |
|                 |                         |              |                | $\ast$<br>RUTO<br>444<br>$\overline{a}$             |
|                 |                         |              |                |                                                     |
|                 |                         |              |                | Preset NO.:<br>1                                    |
|                 |                         |              |                | preset-1<br>Preset Name:                            |
|                 |                         |              |                |                                                     |
|                 |                         |              |                |                                                     |
|                 |                         |              |                | Dis/Enable:<br>No<br>Set<br>D <sub>e1</sub><br>Load |
| Preset Position |                         |              |                |                                                     |
| Patrol Pos      | Preset No.              | Stay Time(s) | Enable/Disable | Preset Num                                          |
| 1               |                         | 10           | No             | preset-1                                            |
| $\overline{2}$  | $\overline{2}$          | 10           | No.            | $preset-2$                                          |
| 3<br>۰          | $\overline{\mathbf{3}}$ | 10           | No             | $preset-3$                                          |
| 4               | 4                       | 10           | No.            | $present-4$                                         |
| 5               | 5                       | 10           | No             | preset-5                                            |
| o               | b.                      | 10           | No             | preset-ti                                           |
| 7               | 7                       | 10           | No             | preset-7                                            |
| $\overline{a}$  | s                       | 10           | No.            | preset-8                                            |

**Picture 3-7 Parameter>PTZ Function>Preset Setting**

Patrol Position: serial number of patrol position, cannot be modified.

**Preset Position No.:** can be modified. Click Preset Position No. to modify. User can select a preset position randomly from 255 positions, and preset position cannot be selected repeatedly.

**Stay Time:** can be modified. Click Stay Time to set stay time for each preset position, time range 5 to1800 seconds. Default stay time is 10 seconds.

**Enable/Disable:** "Yes" means the preset position has been set already; "No" means the preset position has not been set. When camera patrols to the unset preset position, it will skip directly and go to the next preset position.

**Auto Guard Tour:** Run operations of Load Preset/ Preset Patrol/Pan Patrol/Tilt Patrol/Frame Patrol/ Random Patrol/ Pano Patrol/ Variety Patrol automatically.Open Parameter>PTZ Function> Guard Tour, checkEnable Auto Guard Tour,and select operation from the drop-down list.

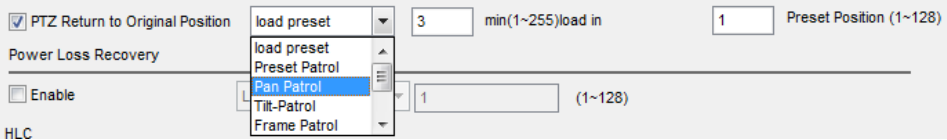

**Picture 3-8 PTZ Function> Guard Tour>Enable Auto Guard Tour**

**Load Preset:**After stop operating on camera for a certain period of time, the lens will return to the defined preset position automatically. The time duration is configurable, and default value is 3 minutes.

**Preset Patrol:** After stop operating on camera for a certain period of time, the lens will enable Preset Position Patrol automatically. The time duration is configurable, and default value is 1 minute.

**Tilt Patrol:** When Auto Reverse is enabled, camera will patrol vertically from -5° to 185°; otherwise, camera patrols vertically from -5° to 90°.

Pan Patrol: Camera patrols horizontally from 0° to 360°.

**Frame Patrol:** In every key frame interval, camera automatically rotates horizontally by 90°.

**Random Patrol:** Camera automatically patrols horizontally at random.

**Pano Patrol:** Camera patrols panoramically from 0° to 180° in vertical direction and from 0° to 360° in horizontal direction.

**Variety Patrol:** Camera patrols automatically in a variety of paths. Details can be referred to in Variety Patrol.

**Manual Patrol:** Camera patrols among 32 preset positions successively, and the process of the patrol is Manual Patrol. Currently, Path 1 includes No. 1 to No. 32 preset positions, and Path 2 includes No. 33 to No. 64 preset positions. The rest is in the same manner.

On Page 5 of function buttons, select path number and click **to enable Manual Patrol.** 

After enable this function, camera will patrol among all valid preset positions on a certain path, and the stay time on each position is 10 seconds.

Click any PTZ control button to disable this function.

**Pan Patrol:** PTZ rotates in horizontal direction.

**Tilt Patrol:**PTZ rotates in vertical direction.On Page 1 of function buttons, click (Start Pan Patrol) to start Pan Patrol, (StartTilt Patrol) to start Tilt Patrol, and (Stop Patrol) to Stop Patrol. Input a value (1 ~ 40) in Patrol Speed to adjust rotate speed.

#### **3.1.3.3 Reverse**

The vertical rotation angle of PTZ is limited, and reverse function can make PTZ control more convenient.

**Auto Reverse:** If this function is enabled, when camera rotates till tilt 90°, it will reverse pan 180°automatically and go on rotating.

On Page 5 of function buttons, enable function of Auto Reverse.

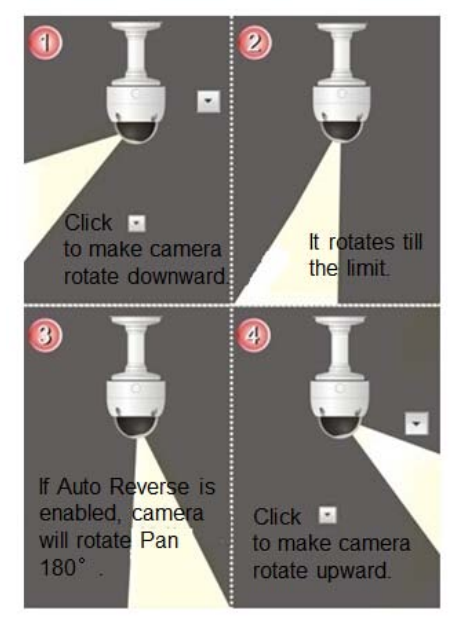

**Picture 3-9 Auto Reverse**

**Image Flip:** Flip image vertically or horizontally.

On Page 5 of function buttons, click  $\boxed{\bullet}$  or  $\boxed{\bullet}$  to enable Image Flip. Click again to restore image.

#### **3.1.3.4 Restrict PTZ**

It is to restrict PTZ rotation in user-defined area.

**Restrict Patrol:** Adjust PTZ to the limit position, and click  $\Box$  (Left) and  $\Box$  (Right) on Page 3 of function buttons to save limit positions.

**Manual Restrict Patrol:** When control PTZ manually, restrict PTZ rotation area.After Set Pan Area, open Manual Restrict Patrol on Page 3 of function buttons.

**Auto Restrict Patrol:** Restrict PTZ rotation area during patrol.After Set Pan Area, open Auto Restrict Patrol on Page 3 of function buttons.

**Remove Restriction:** Remove PTZ limits.On Page 3 of function buttons, click and at the same position respectively to remove PTZ restriction.

#### **3.1.3.5 PTZ Reset**

Pan Zero is the mechanical zero of PTZ after camera start.

Reset means returning to the original position and maximizing the view field.

**Reset:** Click (Reset) to make PTZ return to the original position and maximize the view field. Reset is in the center of PTZ control keys.

**Pan Zero Correction:**Reset PTZ to the mechanical zero. On Page 3 of function buttons, click (Fig. 2ero) Correction).

#### **3.1.3.6 Variety Patrol**

**Variety Patrol** means camer*a* patrols according to the PTZ movement trails in a recorded duration. On Page 7 of function buttons, set Variety Patrol Paths, and 4 paths can be configured.

**Start Rec.:** Select a Variety Path, click Start Rec., operate PTZ control of **ALP**, and record PTZ rotation, step and zoom. Click Stop Rec. to stop recording. Each path can be maximum 10 minutes. Click Preview to view all operations.

**Remove Rec.:** Select a Variety Path, and click **the move Red** to remove all recorded PTZ operations on this path.

# <span id="page-15-1"></span><span id="page-15-0"></span>**3.2 Alarm Linkage**

.

Alarm Linkage settings: Intelligent Alarm, Parallel Port Alarm connecting to alarm output device.

#### **3.2.1 Intelligent Alarm**

Detect movements in the defined area. Once the movement exceeds the defined sensitivity, an alarm will be triggered. Alarm Recovery Time can be set 0~300s, and default is 5s.

**Set Area:** Check Parameter>Video Parameter>Intelligent Alarm to check Enable Intelligent Alarm. Select Motion Detection from the drop-down list, and set detection area.Click a square and it will turn purple red. Start from this square and draw an area to be the detection area,which will turn purple red. Camera can be set 4 areas of Motion Detection.

**Clear Area:** Start from an undefined square and draw an area that contains the defined area, or click the defined squares one by one to clear setting. Save to make settings effective.

**Disable Function:** To disable this function, uncheck the checkbox **Fig. 2** Enable Intelligent Alarm.

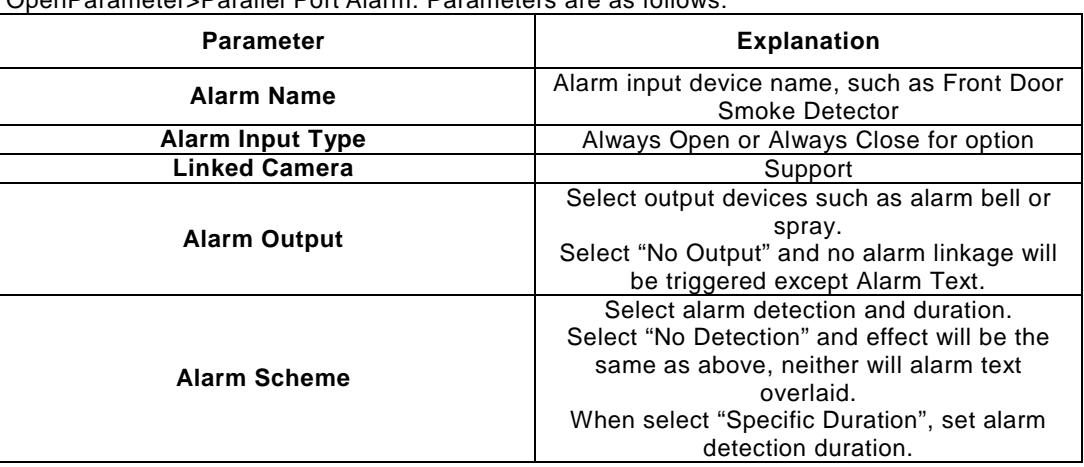

#### <span id="page-15-2"></span>**3.2.2 Parallel Port Alarm**

OpenParameter>Parallel Port Alarm. Parameters are as follows:

# <span id="page-15-4"></span><span id="page-15-3"></span>**3.3 Privacy Mask**

Mask sensitive and private part of the image so as to keep sensitive information private.

#### **3.3.1 Set Area**

The image is divided into 16 columns and 12 rows of small squares. The maximum masking area can be 24 squares. The maximum number of Privacy Mask area is 4.

- 1) Check Parameter>Video Parameter>Privacy Mask to set privacy mask area.
- 2) Check Enable Privacy Mask.
- 3) Click a square and it will turn purple red. Start from this square and draw an area to be the masking area, which will turn purple red.

4) Click Save under the view window or click Reset to reset the area.

#### <span id="page-16-0"></span>**3.3.2 Clear Area**

Start from an undefined square and draw an area that contains the defined area, or click the defined squares one by one to clear setting. Save to make settings effective.

#### <span id="page-16-1"></span>**3.3.3 Disable Function**

To disable this function, uncheck the checkbox **Enable Privacy Mask.** 

# <span id="page-16-2"></span>**3.4 Snapshot**

**Click** Snapshot to enter snapshot management interface. User can perform operations on snapshots in SD card, such as view, delete and download.

Note: If the Snapshot interface is disabled, please confirm the SD card is inserted and then reboot client.

#### **Operation Steps**

- 1) Search snapshots: search those pictures within the defined duration from the SD card.
- 2) On the snapshot list, select searched picture and perform operations such as view, delete and download.

# <span id="page-16-3"></span>**3.5 Recording**

Click Recording to enter recording management interface. User can perform operations on recordings in SD card, such as playback, delete and download. (A SD card must be inserted in the camera.)

Note: If the Recording interface is disabled, please confirm the SD card is inserted and then reboot client.

Note: Record Modeincludes:Start Recording When Disconnected, Recording All the Time, and Stop Recording, configurable in Parameter>Recording Parameter**.**

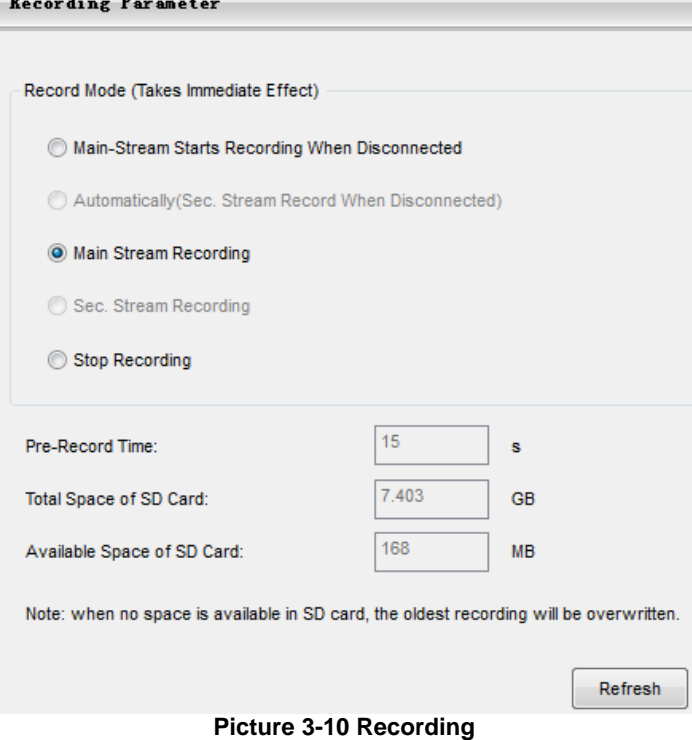

#### <span id="page-16-4"></span>**3.5.1 Playback**

- 1) Select Recording Duration from Calendar.<br>2) If there is background color on a date. it m
- If there is background color on a date, it means there is recording on that day. Select duration of the date and the video will be displayed directly in the right window.

#### <span id="page-16-5"></span>**3.5.2 Download**

Select Recording Duration from calendar and download recording to local PC, download path configurable.

# <span id="page-17-1"></span><span id="page-17-0"></span>**3.6 Upgrade**

#### **3.6.1 Firmware Upgrade**

- Contact dealer for upgrade file.
	- **Method 1**
- 1) Enter IPCCtrl interface Parameter>System Maintenance> Upgrade, as shown in Picture 3-11.

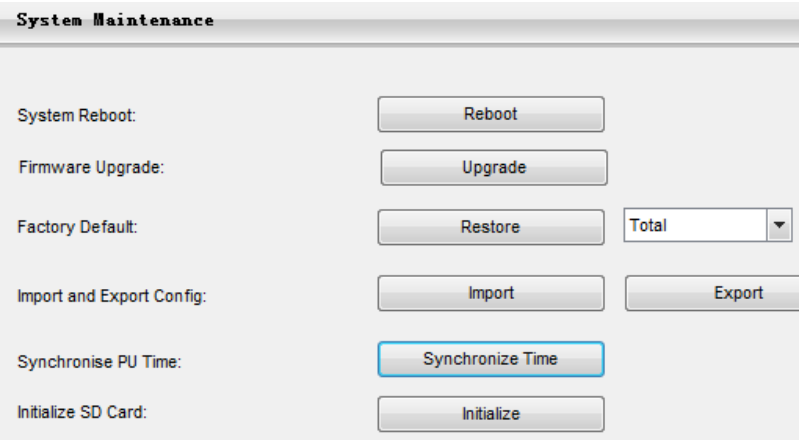

#### **Picture 3-11 Firmware Upgrade**

- 2) Select local upgrade file  $(\langle x^* \rangle \text{Rg})$  or  $\langle x^* \rangle$  format).<br>3) During upgrading, please do nothing but waiting.
- 3) During upgrading, please do nothing but waiting.<br>4) After upgrading, please download ActiveX control
- 4) After upgrading, please download ActiveX control again. After finishing it, reboot browser.

(i) Note: Please click "Upgrade" during system upgrading, and the upgrade file is usually in  $\lt$ \*.pkg> or  $\lt$ \*.img> format.

#### **Method 2**

1) Run IPCSearch.

2) Click Upgrade to upgrade firmware of cameras of the same model simultaneously.

#### <span id="page-17-2"></span>**3.6.2 PTZ Upgrade**

1. Open Parameter> PTZ Function> PTZ Maintenance>Upgrade.

- 2. Select local upgrade file (Contact dealer for the latest file in <\*.bin> format).
- 3. During upgrade, please wait patiently.

(i) Note: PTZ upgrade is the firmware upgrade of high speed dome camera. Usually it is unnecessary. If necessary, please operate carefully or contact dealer or customer service staff for upgrade.

#### **3.6.3 IPCCtrl Upgrade**

After firmware upgrade, please login web client again. The page will prompt to download a new ActiveX control. After downloading it, client upgrade will be completed. Login again to enter the latest IPCCtrl.

Note: For detailed operation instructions of IPCCtrl, please refer to the help document.

#### <span id="page-18-1"></span><span id="page-18-0"></span>**4. Parameter**

Some models may not support some function below. User operation is subject to the actual functions of the model.

#### **4.1 User Management**

Admin user has the authorization to modify passwords of IPCCtrl admin user and guest user.

Modification method:

- 1) Open Parameter>System Setting>User Management
- 2) Check the checkbox  $\Box$  of the item to be modified, the password area will be enabled and editable.
- 3) Enter new password.
- 4) Confirm new password.
- 5) Click Save to validate setting, and Reset to quit modification.

#### <span id="page-18-2"></span>**4.2 Text Overlay**

Display preset text on the surveillance window, configuration steps as follows:

1) Open Parameter>Video Parameter>Text Overlay, and click Edit Text, as shown in Picture 4-1. Text Overlay

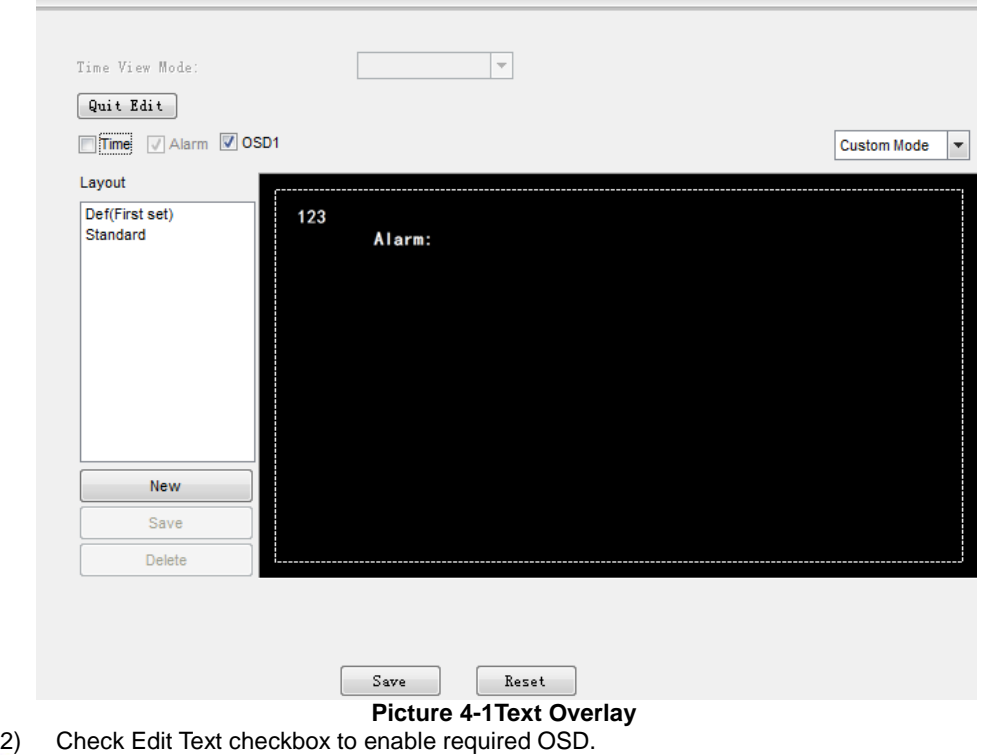

i) Note: Different models may support different numbers of OSD. Configuration is subject to actual camera

## model.

- 3) Double click user-defined OSD to input text content. Each OSD supports maximally 3 lines of text. User can check Align Right checkbox to align texts on the right, or the default setting is "align left".
- 4) Drag text to the ideal position in the view window.
- 5) Click Save to validate settings, and Reset to quit edit.

# <span id="page-18-3"></span>**4.3 BNC Output**

Camera with BNC output can output analog image directly when local display function is enabled. Open Parameter>Video Parameter>Camera Parameter, select 'Start' from the BNC Output drop-down list and set the CVBS Video Mode, as shown below.

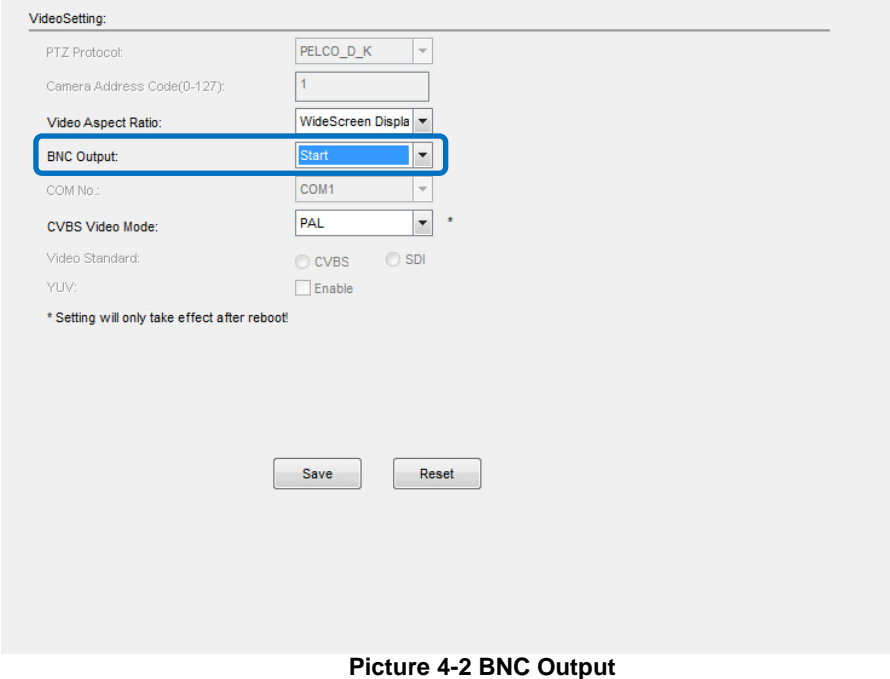

 $(i)$ Note: For 1080P series, it is disabled as default, but after power on for 30 minutes; it can be enabled or disabled as configured. For 720P series, it is enabled as default.

# <span id="page-19-0"></span>**4.4 Timing Task**

Enable Timing Task to set timing task date and task. Camera will finish the task on the date.

Open Parameter>PTZ Function>Timing Task, check "Enable Timing Task" to set Task Resume Time and Date. **Resume Time:** Input resume time (5~720 seconds). Take 5 seconds as example, if user operates other PTZ function on the date, timing task will pause; after 5 seconds, camera will resume its timing task.

**Date:** Select date for doing task.

**Copy Task to:** User can copy the task periods to another date or the whole week.

Interface of Parameter>PTZ Function> Timing Task, select time and timing task from the list:

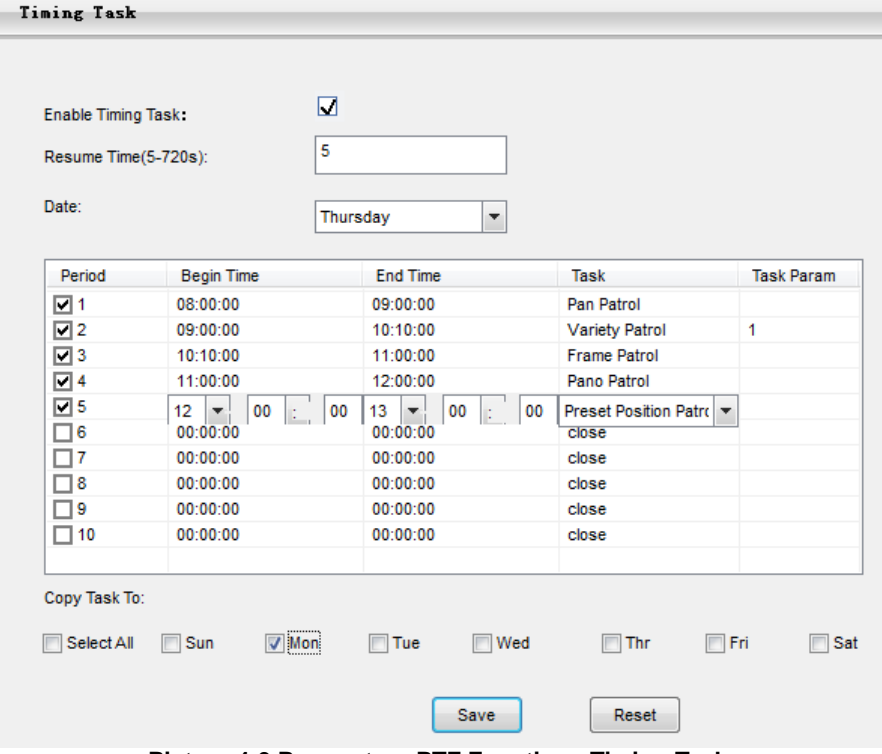

**Picture 4-3 Parameter> PTZ Function> Timing Task**

1. Check Period.

- 2. Configure period. Select Begin Time and End Time. Time in different period cannot overlap.
- 3. Select timing task from the drop-down list.
- 4. Configure Task Parameter. If there are multiple patrol paths or preset positions, task parameter isconfigurable,such as Variety Patrol. Variety Patrol has multiple patrol paths, so Task Parameter can be set as Patrol Path No.; if load preset position, Task Parameter can be set as Preset Position No.. In other conditions, Task Parameter cannot be configured.

## <span id="page-20-1"></span><span id="page-20-0"></span>**4.5 Network Access**

#### **4.5.1 Ethernet**

Open Parameter>Network Setting>Ethernet Parameter, as shown in Picture 4-4 to configure IP address, subnet mask and default gateway.

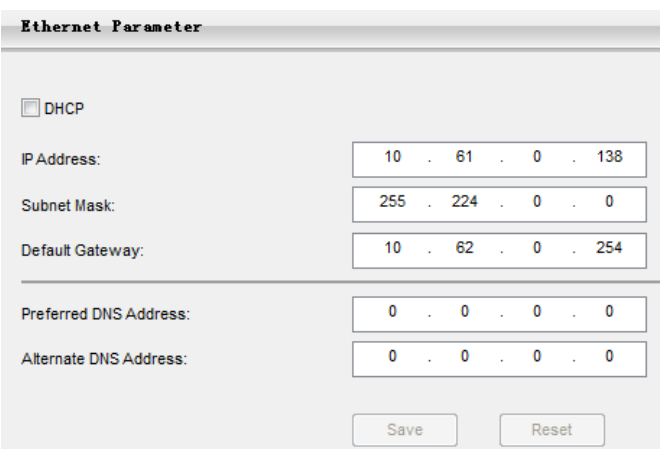

**Picture 4-4 Ethernet Parameter**

#### <span id="page-20-2"></span>**4.5.2 PPPoE**

Open Parameter>Network Setting>PPPOE Parameter, as shown in Picture 4-5 to enter user name and password, and save.

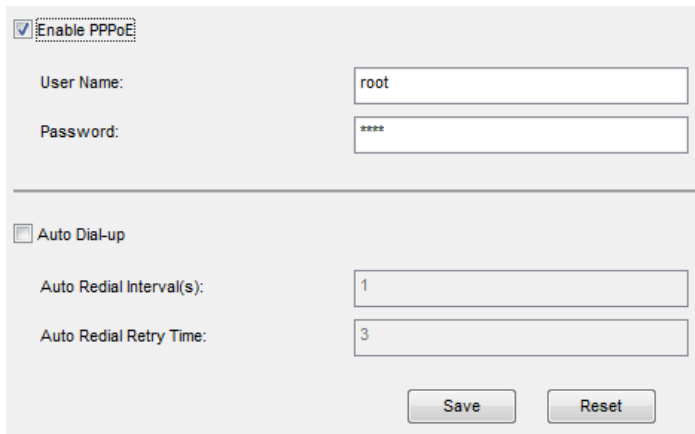

**Picture 4-5PPPoE Parameter**

#### <span id="page-20-3"></span>**4.6 Register to VMS**

OpenParameter>System Setting>Register to VMS as shown in Picture 4-6 to enter VMS address and port. Save settings and reboot device.

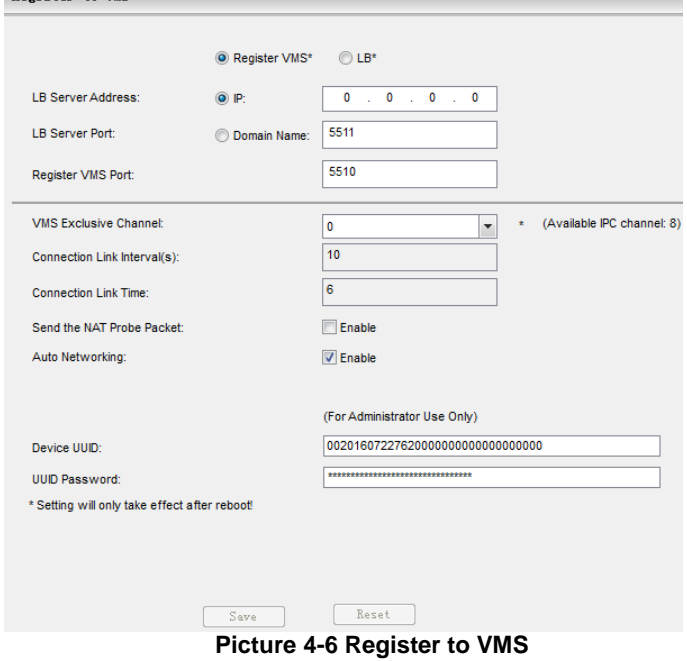

## <span id="page-21-0"></span>**4.7 Dual-Stream**

Camera supports dual-stream encoding. Dual-stream means the same video source is encoded in 2 streams of video with different resolutions. User can select different resolution to view or record according to the bandwidth conditions.

Open Parameter>Video Parameter>Main Stream, as shown in Picture 4-7 to check Enable Sec. Stream checkbox. After enabling, user can configure secondary stream parameters in Parameter>Video Parameter>Secondary Stream.

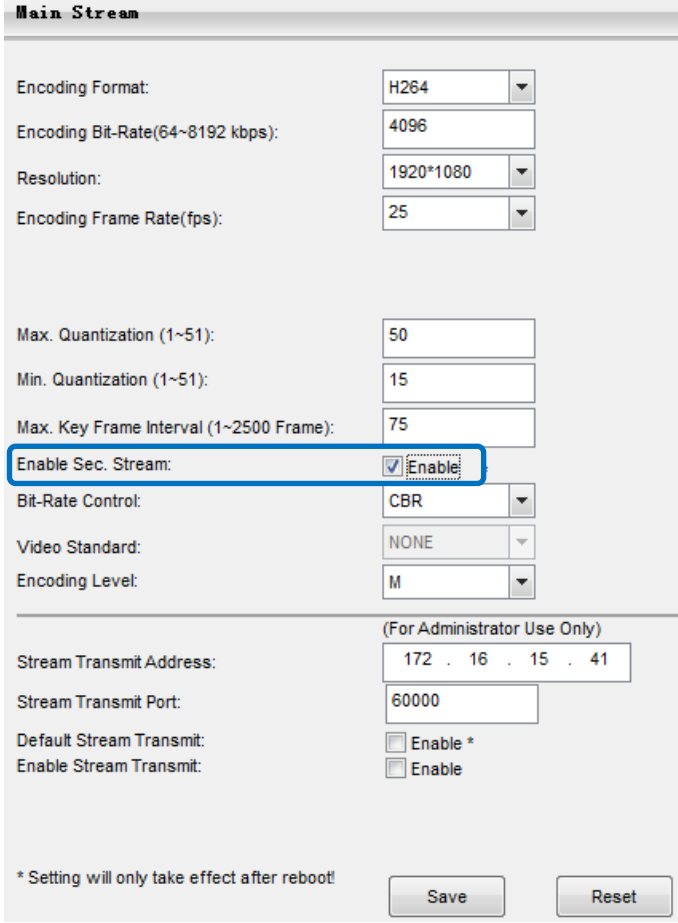

**Picture 4-7 Main Stream Encoding**

# <span id="page-22-0"></span>**4.8 Camera Mode**

Open path: Parameter>Video Parameter>Camera Mode After enabling Camera Mode, user can define maximally 8 different non-overlapping durations, and all parameters will be adjusted to the preset values automatically.

#### <span id="page-22-1"></span>**4.8.1 Configure Parameter**

#### **4.8.1.1 Night Mode**

After enabling this function, device will shift to Night Mode in the defined duration automatically. The IR lamp will be enabled and the image will turn B/W.

#### **4.8.1.2 Shutter, Gain, Auto**

Shutter and Gain values configurable Or enable Auto mode to apply set Shutter and Gain automatically.

#### **4.8.1.3 Brightness, Contrast, Saturation, Sharpness**

Brightness, Contrast, Saturation and Sharpness values configurable Brightness, Contrast, Saturation and Sharpness range: 0-255.

#### **4.8.1.4 Frame Rate, Encoding Rate**

Frame Rate and Encoding Rate configurable

**Camera Mode** 

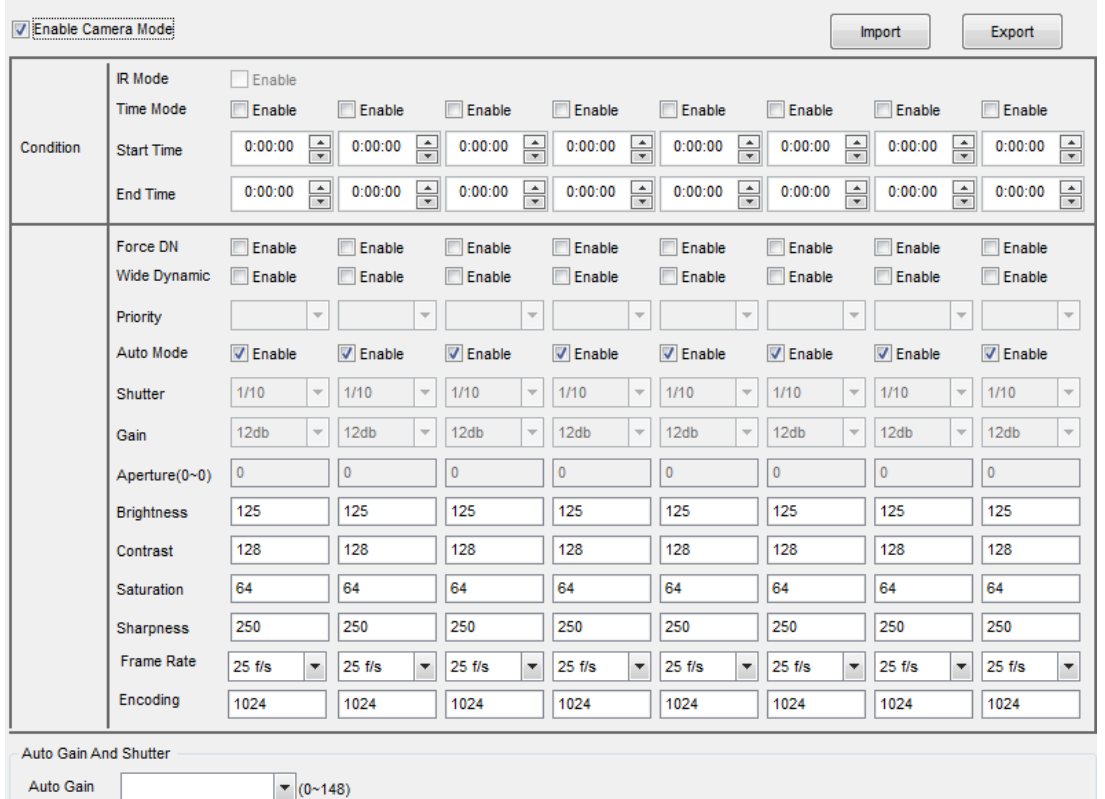

**Picture 4-8 Camera Mode**

#### <span id="page-22-2"></span>**4.8.2 Import/Export Configuration**

After completing configuration of camera mode, click Export to export and save the configuration; click **Import** to import local configuration file instead of manual configuration.

# <span id="page-23-0"></span>**5. Appendix: Glossary of Terms**

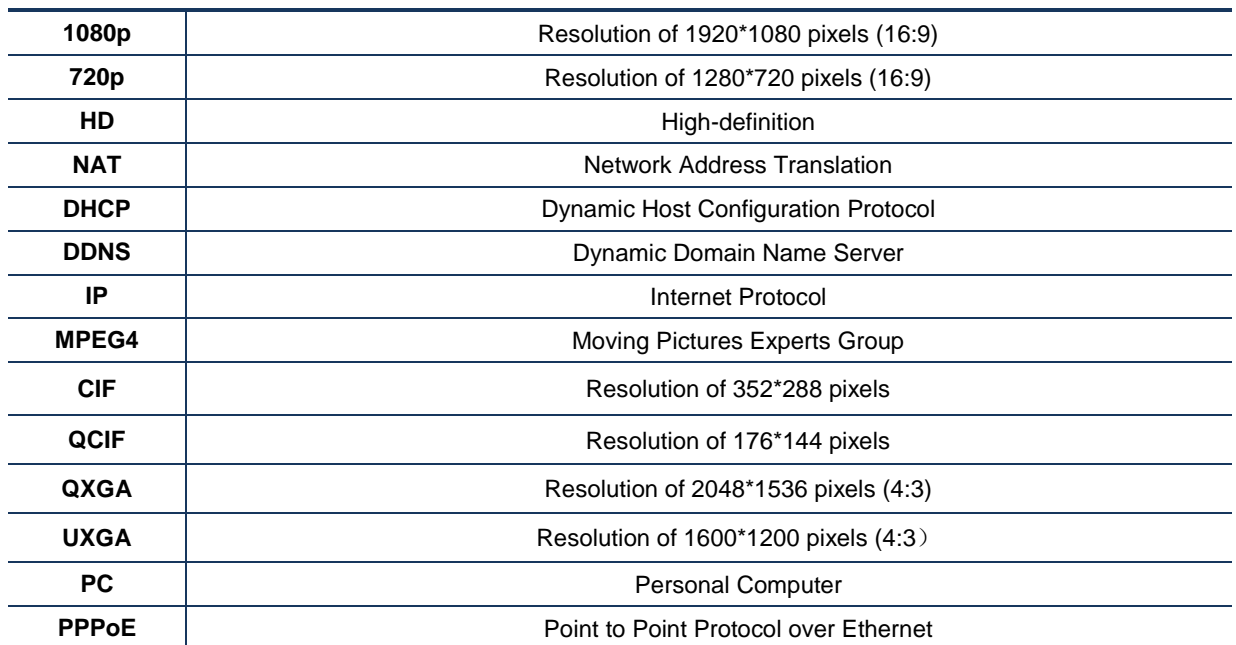